# Oracle® Banking Branch Servicing Configurations User Guide

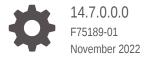

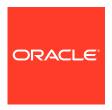

Oracle Banking Branch Servicing Configurations User Guide, 14.7.0.0.0

F75189-01

Copyright © 2021, 2022, Oracle and/or its affiliates.

This software and related documentation are provided under a license agreement containing restrictions on use and disclosure and are protected by intellectual property laws. Except as expressly permitted in your license agreement or allowed by law, you may not use, copy, reproduce, translate, broadcast, modify, license, transmit, distribute, exhibit, perform, publish, or display any part, in any form, or by any means. Reverse engineering, disassembly, or decompilation of this software, unless required by law for interoperability, is prohibited.

The information contained herein is subject to change without notice and is not warranted to be error-free. If you find any errors, please report them to us in writing.

If this is software, software documentation, data (as defined in the Federal Acquisition Regulation), or related documentation that is delivered to the U.S. Government or anyone licensing it on behalf of the U.S. Government, then the following notice is applicable:

U.S. GOVERNMENT END USERS: Oracle programs (including any operating system, integrated software, any programs embedded, installed, or activated on delivered hardware, and modifications of such programs) and Oracle computer documentation or other Oracle data delivered to or accessed by U.S. Government end users are "commercial computer software," "commercial computer software documentation," or "limited rights data" pursuant to the applicable Federal Acquisition Regulation and agency-specific supplemental regulations. As such, the use, reproduction, duplication, release, display, disclosure, modification, preparation of derivative works, and/or adaptation of i) Oracle programs (including any operating system, integrated software, any programs embedded, installed, or activated on delivered hardware, and modifications of such programs), ii) Oracle computer documentation and/or iii) other Oracle data, is subject to the rights and limitations specified in the license contained in the applicable contract. The terms governing the U.S. Government's use of Oracle cloud services are defined by the applicable contract for such services. No other rights are granted to the U.S. Government.

This software or hardware is developed for general use in a variety of information management applications. It is not developed or intended for use in any inherently dangerous applications, including applications that may create a risk of personal injury. If you use this software or hardware in dangerous applications, then you shall be responsible to take all appropriate fail-safe, backup, redundancy, and other measures to ensure its safe use. Oracle Corporation and its affiliates disclaim any liability for any damages caused by use of this software or hardware in dangerous applications.

Oracle®, Java, and MySQL are registered trademarks of Oracle and/or its affiliates. Other names may be trademarks of their respective owners.

Intel and Intel Inside are trademarks or registered trademarks of Intel Corporation. All SPARC trademarks are used under license and are trademarks or registered trademarks of SPARC International, Inc. AMD, Epyc, and the AMD logo are trademarks or registered trademarks of Advanced Micro Devices. UNIX is a registered trademark of The Open Group.

This software or hardware and documentation may provide access to or information about content, products, and services from third parties. Oracle Corporation and its affiliates are not responsible for and expressly disclaim all warranties of any kind with respect to third-party content, products, and services unless otherwise set forth in an applicable agreement between you and Oracle. Oracle Corporation and its affiliates will not be responsible for any loss, costs, or damages incurred due to your access to or use of third-party content, products, or services, except as set forth in an applicable agreement between you and Oracle.

# Contents

| 00   | rerview of Servicing Configurations  |    |
|------|--------------------------------------|----|
| 1.1  | Prerequisite                         | 1- |
| Bu   | siness Product Configuration         |    |
| 2.1  | About Business Product Configuration | 2- |
| 2.2  | Create Business Product              | 2- |
| 2.3  | View Business Product                | 2- |
| Bu   | siness Process Configuration         |    |
| 3.1  | About Business Process Configuration | 3- |
| 3.2  | Create Business Process              | 3- |
| 3.3  | View Business Process                | 3- |
| Life | ecycle Codes                         |    |
| Pro  | ocess Codes                          |    |
|      |                                      |    |
| Da   | ta Segment List                      |    |
| Ind  | dex                                  |    |
| IIIU | ICV                                  |    |

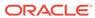

### **Preface**

This guide provides an overview of how to configure the business product configuration, business process, and related workflows for servicing customer account transactions, term deposit transactions, and loan transactions.

- Audience
- Related Resources
- Conventions
- Symbols, Basic Actions, and Definitions
- List of Topics
- Screenshot Disclaimer

### **Audience**

This guide is intended for back-office and front-end staff who set up and use Oracle Banking Branch.

### **Related Resources**

For more information, see these Oracle resources:

- Getting Started User Guide
- Teller User Guide

### Conventions

The following text conventions are used in this document:

| Convention | Meaning                                                                                                    |
|------------|----------------------------------------------------------------------------------------------------|
| boldface   | Boldface type indicates graphical user interface elements associated with an action, or terms defined in text or the glossary.         |
| italic     | Italic type indicates book titles, emphasis, or placeholder variables for which you supply particular values.                          |
| monospace  | Monospace type indicates commands within a paragraph, URLs, code in examples, text that appears on the screen, or text that you enter. |

### Symbols, Basic Actions, and Definitions

The following are the symbols/icons you are likely to find in this guide:

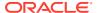

**Table Icons and Descriptions** 

| Icons             | Description      |
|-------------------|------------------|
| +                 | Add data segment |
| ×                 | Close            |
| se <sup>201</sup> | Maximize         |
| all.              | Minimize         |
| •                 | Open a list      |
|                   | Open calendar    |
| Q                 | Perform search   |
|                   | View options     |

**Table Basic Actions and Descriptions** 

| Action       | Description                                                                                                    |
|--------------|----------------------------------------------------------------------------------------------------|
| Back         | In case you missed to specify or need to modify the details in the previous segment, click <b>Back</b> to navigate to the previous segment.                                                                                              |
| Cancel       | Click <b>Cancel</b> to cancel the operation input midway without saving any data. You will be alerted that the input data would be lost before confirming the cancellation.                                                              |
| Next         | On completion of input of all parameters, click <b>Next</b> to navigate to the next segment.                                                                                                    |
| Save         | On completion of input of all parameters, click <b>Save</b> to save the details.                                                                                                    |
| Save & Close | Click <b>Save &amp; Close</b> to save the data captured. The saved data will be available in <b>View Business Product</b> with <i>In Progress</i> status. You can work on it later by picking it from the <b>View Business Product</b> . |

# **List of Topics**

This guide is organized into the following topics:

Table List of Topics

| Торіс                                | Description                                                                                                    |
|--------------------------------------|----------------------------------------------------------------------------------------------------|
| Overview of Servicing Configurations | This topic provides an overview of the configurations that need to be performed for servicing transactions.                    |
| Business Product<br>Configuration    | This topic provides information about business product configuration and instructions to create or view the business products. |

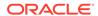

#### Table (Cont.) List of Topics

| Торіс                             | Description                                                                                                    |
|-----------------------------------|----------------------------------------------------------------------------------------------------|
| Business Process<br>Configuration | This topic provides information about business process configuration and instructions to create or view the business products. |

# Screenshot Disclaimer

Personal information used in the interface or documents are dummy and does not exist in the real world. It is only for reference purposes.

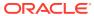

1

# Overview of Servicing Configurations

The servicing configurations of the Oracle Banking Branch allow the bank to define its workflows.

Oracle Banking Branch is a retail banking application that gives a 360-degree view of the customer's financial and non-financial transactions. It helps to provide better customer-focused services as well as cross-sell and up-sell the other products and services of the bank. This document provides an overview of the configurations that are required for the various Oracle Banking Branch processes.

Oracle Banking Branch is factory-shipped with referenced workflows for the servicing. It is capable of configuring the workflows based on the bank's internal policy and requirements. Configurations such as Business Product and Business Process allow the bank to define its workflows. A summary of the configurations is described as below:

The servicing in Oracle Banking Branch is driven based on the below configurations:

- Business Product
- Business Process
- Prerequisite
   Before you begin performing Servicing Configurations:

### 1.1 Prerequisite

Before you begin performing Servicing Configurations:

Log in to the application homepage. For information on how to log in, refer to the *Getting Started User Guide*.

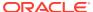

## **Business Product Configuration**

The Oracle Banking Branch is equipped with business product configuration helping banks to configure various services for retail bank offerings.

This topic contains the following subtopics:

#### About Business Product Configuration

Business product configuration allows you to configure the various services for retail bank offerings. The details captured in the business product configuration are used for processing the servicing transactions.

Create Business Product

You can use this screen to create the business product and map it to the host product.

View Business Product

Oracle Banking Branch supports viewing the business product created. The **View Business Product** screen allows the user to view all of the authorized, unauthorized and closed business products. The 'Authorize' option is also available for supervisor users for approving the unauthorized business product.

### 2.1 About Business Product Configuration

Business product configuration allows you to configure the various services for retail bank offerings. The details captured in the business product configuration are used for processing the servicing transactions.

The business product created in Oracle Banking Branch is linked with the host product. There is only one golden source available for product creation or configuration, which is in the host. The business product created in Oracle Banking Branch allows configuring parameters that are more customer-facing and how the products are sold in banks.

The business product is linked to the business process so that the servicing transactions related to the selected business product will flow as per the business process definition. The business product process allows the user to create the business products and view the existing business products.

### 2.2 Create Business Product

You can use this screen to create the business product and map it to the host product.

The following data segments of the screen allows you to define the various elements for the products:

- · Business Product Details
- Host Product Mapping

Perform the following steps to create business product:

 On the Homepage, from the Servicing Configurations, under Business Product, click Create Business Product. You can also open the screen by specifying Create Business Product in the search icon bar and selecting the screen.

The Create Business Product screen is displayed.

Figure 2-1 Create Business Product - Business Product Details

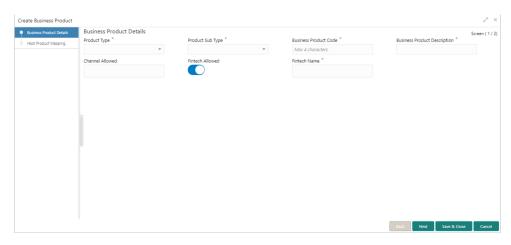

2. On the **Business Product Details** segment, specify the fields. For more information on fields, refer to the field description table.

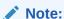

The fields, which are marked with an asterisk, are mandatory.

**Table 2-1 Business Product Details – Field Description** 

| Field            | Description                                                                                                    |
|------------------|----------------------------------------------------------------------------------------------------|
| Product Type     | Select the product from the drop-down list. The available options are:  Customer Account Services  Term Deposit Account Services  Loan Account Services |
| Product Sub Type | Select the product sub-type from the drop-down list. Product sub-types supported are based on the Product Type selected.  a. Customer Account Services  |

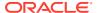

Table 2-1 (Cont.) Business Product Details – Field Description

| Field                           | Description                                                                                                    |
|---------------------------------|----------------------------------------------------------------------------------------------------|
| Business Product Code           | Specify the business product code.  Note:  The maximum length of the business product code should not be more than six characters. Alphanumeric and alphabets should be in the capital. |
| Business Product<br>Description | Specify the business product description.                                                                                                    |
| Channel Allowed                 | Select the channels that should be allowed for the business product from the drop-down list. For Example – Oracle Banking Digital Experience.                                           |
| Fintech Allowed                 | Select if the business product is supported for servicing transactions from Fintech Companies.                                                                                          |
| Fintech Name                    | Select the Fintech Company name from the drop-down list. The system allows the selection of multiple companies.                                                                         |
|                                 | Note:  This field is mandatory if <b>Fintech Allowed</b> is selected.                                                                                                    |

#### 3. Click Next.

If Scheduled Transfer, Sweep In to Account, Sweep Out from Account, Term Deposit Account Services, or Loan Account Services option is selected from the Product Sub Type field in the Business Product Details segment, then the following Host Product Mapping segment is displayed. In this data segment, the business product is mapped to the host product and parameters for processing servicing transactions are defined.

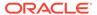

Figure 2-2 Create Business Product – Host Product Mapping

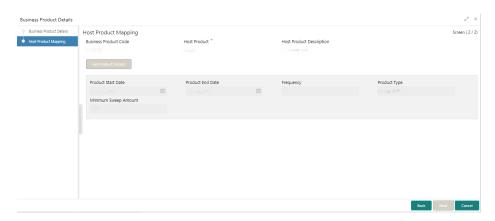

For more information on fields, refer to the field description table.

**Table 2-2 Host Product Mapping - Field Description** 

| Field                       | Description                                                                                                    |
|-----------------------------|----------------------------------------------------------------------------------------------------|
| Business Product<br>Code    | Displays the business product code defaulted from the <b>Business Product Code</b> entered in the Business Product Details data segment.                                                                                                    |
| Host Product                | Select the host product from the drop-down list.                                                                                                    |
| Host Product<br>Description | Displays the product description once the host product is selected in <b>Select Host Product</b> .                                                                                                    |
| Get Products Details        | Click Get Product Details, and the system will default the parameter configured at the host product. When you click this button, the system defaults the values in the following fields:  Product Start Date Product End Date Frequency Product Type Minimum Sweep Amount |
| Product Start Date          | Displays the product start date defaulted from the host.                                                                                                    |
| Product End Date            | Displays the product end date defaulted from the host.                                                                                                    |
| Frequency                   | Displays the frequency defaulted from the host.                                                                                                    |
| Product Type                | Displays the product type defaulted from the host.                                                                                                    |

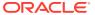

Table 2-2 (Cont.) Host Product Mapping - Field Description

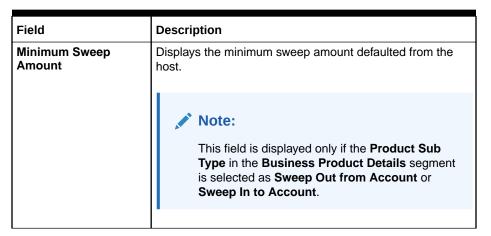

 If Cheque Leaves Default option is selected from the Product Sub Type field in the Business Product Details segment, then the following Host Product Mapping segment is displayed.

Figure 2-3 Create Business Product – Host Product Mapping (Cheque Leaves Default)

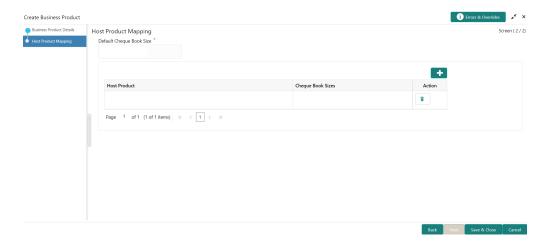

For more information on fields, refer to the field description table.

Table 2-3 Create Business Product – Host Product Mapping (Cheque Leaves Default) – Field Description

| Field                       | Description                                                                                                    |
|-----------------------------|----------------------------------------------------------------------------------------------------|
| Default Cheque Book<br>Size | Specify the numeric values for cheque book sizes against those accounts, for which the Account Classes have not been mapped or that have been created newly in the system.                |
|                             | Note:  A Close icon is displayed next to the value specified as you tab out of the field. To remove the value, click the Close icon.                                                      |
| Host Product                | Select the account classes defined in the system.                                                                                                    |
|                             | <ul> <li>Note:</li> <li>This field is enabled if you click the icon displayed above the table.</li> <li>An Account Class cannot belong to more than one group of Host Product.</li> </ul> |
| Cheque Book Sizes           | Specify numeric values for the cheque book sizes for the account classes selected.                                                                                                    |
|                             | <ul> <li>Note:</li> <li>This field is enabled if you click icon displayed above the table.</li> <li>You are not allowed to enter duplicate values in this field.</li> </ul>               |
| Action                      | Displays the icon to remove the row added.                                                                                                    |
|                             | Note:  This field is enabled if you click the icon displayed above the table.                                                                                                    |

4. Click Save & Close.

### 2.3 View Business Product

Oracle Banking Branch supports viewing the business product created. The **View Business Product** screen allows the user to view all of the authorized, unauthorized and closed business products. The 'Authorize' option is also available for supervisor users for approving the unauthorized business product.

#### To view business product:

 On the Homepage, from the Servicing Configurations, under Business Product, click View Business Product. You can also open the screen by specifying View Business Product in the search icon bar and selecting the screen.

The View Business Product screen is displayed.

Figure 2-4 View Business Product

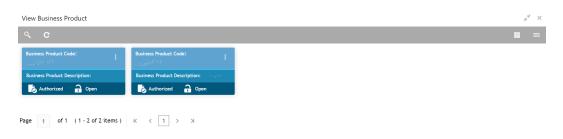

2. Click the icon on the top right-hand side of the business product tile.

The options are displayed as shown in the figure.

Figure 2-5 Options for Authorized Products

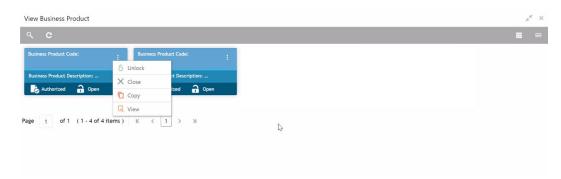

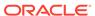

Figure 2-6 Options for Unauthorized Product

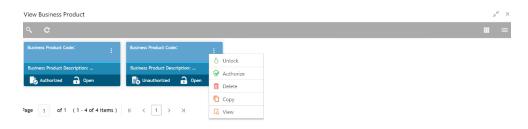

For more information on the options, refer to the table below.

Table 2-4 View Business Product - Field Description

| Action    | Description                                                                                                    |
|-----------|----------------------------------------------------------------------------------------------------|
| Unlock    | Click Unlock to edit the business product information in Create Business Product data segment. The system will not allow editing the following fields:  Product Type Product Sub-Type Business Product Code Make the required changes in the other relevant data segment and submit the business product. |
| Close     | Click <b>Close</b> to close the business products that are no more relevant for the banking product offering.                                                                                                    |
|           | Note:  You can close only authorized business products.                                                                                                    |
|           |                                                                                                    |
| Сору      | Click <b>Copy</b> to copy the authorized or unauthorized business products to quickly create a new business product.                                                                                                    |
| View      | Click <b>View</b> to view the authorized or unauthorized business products.                                                                                                    |
| Authorize | The user with supervisor access will be able to authorize the unauthorized business product.                                                                                                    |
|           | Note:  Once approved, the business process status changes to Authorized.                                                                                                    |
|           |                                                                                                    |
| Delete    | Click <b>Delete</b> to delete the business products that are unauthorized and no more required.                                                                                                    |

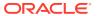

## **Business Process Configuration**

The Oracle Banking Branch is installed with business process configuration helping banks to build the desired workflow for servicing transactions.

This topic contains the following subtopics:

#### About Business Process Configuration

The business process configuration defines the stages, respective data segments, checklists, documents required, and advice generation for the stages.

#### Create Business Process

The **Create Business Process** screen helps to configure the workflow for servicing transactions. This process will allow defining the data segments, checklists, documents, and advices for the stages defined in the process code selected for the lifecycle code and business product combination.

#### View Business Process

Oracle Banking Branch supports viewing the business process created. The **View Business Process** screen allows the user to view all of the authorized, unauthorized, and closed business processes. Authorize option is also available for supervisor users for approving unauthorized business processes.

### 3.1 About Business Process Configuration

The business process configuration defines the stages, respective data segments, checklists, documents required, and advice generation for the stages.

A business process can be defined as a set of activities and tasks that, once completed, will accomplish the distinct servicing processes. The business process must involve clearly defined inputs and a single output.

The business process definition will determine the different stages required for a given combination of the process code, life cycle, and business product code. The workflow management of these stages and the relevant stage movements are defined in Plato/ Conductor to:

- Orchestrate the microservices-based process flow
- Ensure a seamless transition of servicing process across various stages in that given order.

The Plato/Conductor process will drive the workflow from one stage to another based on the process outcomes at the respective stages and subject to fulfilling the mandatory data capture, confirmation on the mandatory checklist items, and submission of mandatory documents at the respective stages. The stages defined in the business process can be dynamically assigned to different user profiles or roles.

While performing the servicing transactions, the system picks the business process run-time and initiates the workflow based on the configuration. The prerequisites for configuring the business process are enumerated below:

Table 3-1 Prerequisites for Configuration - Field Description

| Prerequisites    | Description                                                                                                    |
|------------------|----------------------------------------------------------------------------------------------------|
| Lifecycle        | Lifecycle represents the lifecycle of the process for which the business process is created. These are factory-shipped codes and currently support servicing transactions such as customer account transactions, term deposit transactions, and loan account transactions.    |
| Process Code     | Process code defines the various stages relevant for servicing transactions. Process code configuration allows you to define the business process flow that needs to be mapped for the business product and lifecycle code combination in the business process configuration. |
|                  | A set of default process codes are factory-shipped for the reference workflow. User can also create process codes in CMC_TM_PROCESS_CODE and CMC_TM_PROCESS_STAGE tables.                                                                                                    |
| Business Product | Business product maintenance allows configuring the various business products by the product offerings that the bank deals with. Each business product has a unique business process defined for a specific lifecycle code selected.                                          |

### 3.2 Create Business Process

The **Create Business Process** screen helps to configure the workflow for servicing transactions. This process will allow defining the data segments, checklists, documents, and advices for the stages defined in the process code selected for the lifecycle code and business product combination.

This screen allows configuring the elements for each of the stages of the servicing transactions. For information on the elements, refer to the table below:

Table 3-2 Elements of Business Process

| Element      | Description                                                                                                    |  |  |
|--------------|----------------------------------------------------------------------------------------------------|--|--|
| Data Segment | A data segment, as the name suggests is an individual block of data. Bringing in data segments allows to break down a huge process into smaller units, which will be easier to update, maintain, and process. The business process consists of several data segments that make up the stage.  Business process definition enables the user to perform the following:  Add 'n' number of data segments to each stage.  Set the data segment as mandatory or non-mandatory.  Set the data segment as editable or non-editable.  Control the sequence order of the data segments.  Select the stage. |  |  |
|              |                                                                                                    |  |  |
| Document     | The documents are required to be submitted by the customer for the servicing transactions.                                                                                                    |  |  |
| Checklist    | Checklists are distinct, and a list of mandatory checkpoints for the servicing transactions to be configured by the bank.                                                                                                    |  |  |

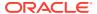

Table 3-2 (Cont.) Elements of Business Process

| Element | Description                                                                                                    |
|---------|----------------------------------------------------------------------------------------------------|
| Advices | Advices are an official letter of notices detailing an action taken or to be taken on a stated date by the bank. This is the final configuration for the Business Process creation. |

Perform the following steps to create business process:

 On the Homepage, from the Servicing Configurations, under Business Process, click Create Business Process. You can also open the screen by specifying Create Business Process in the search icon bar and selecting the screen.

The Create Business Process screen is displayed.

Figure 3-1 Create Business Process

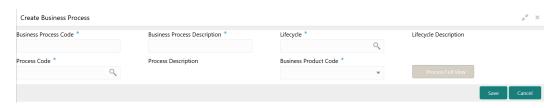

Figure 3-2 Create Business Process - Stages

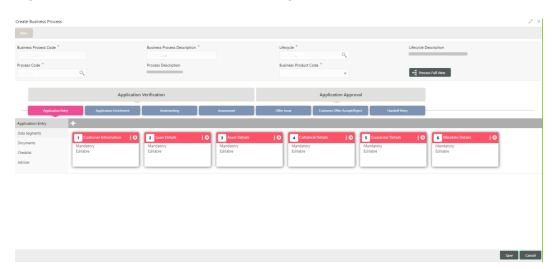

2. On the **Create Business Process** screen, specify the fields. For more information on fields, refer to the field description table.

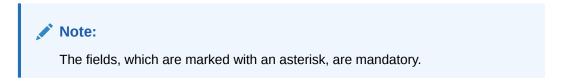

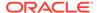

Table 3-3 Create Business Process - Field Description

| Field                           | Description                                                                                                    |  |  |
|---------------------------------|----------------------------------------------------------------------------------------------------|--|--|
| <b>Business Process Code</b>    | Specify an alphanumeric business process code.                                                                                                    |  |  |
|                                 | Note:  The maximum length allowed is 16.                                                                                                    |  |  |
| Business Process<br>Description | Specify the description of the business process code.                                                                                                    |  |  |
|                                 | Note:  The maximum length allowed is 60 alphanumeric characters.                                                                                                    |  |  |
| Lifecycle                       | Search and select the lifecycle code.                                                                                                    |  |  |
| Lifecycle Description           | Displays the description of the lifecycle selected.                                                                                                    |  |  |
| Process Code                    | Search and select the process code of the business process flow that needs to be mapped for the lifecycle code and business process code combination.                                                                                                    |  |  |
|                                 | Note:  Once you select the process code, the elements and stages are displayed on the screen.                                                                                                    |  |  |
| Process Description             | Displays the description of the selected process code.                                                                                                    |  |  |
| Business Product Code           | Specify the business product code for which the business process is being created. Alternatively, the system allows selecting 'All', in which case the business process will apply to all the business products that are associated with the lifecycle and process code. |  |  |

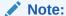

The system allows you to configure only one business process for a combination of **Lifecycle** and **Business Product Code**.

3. On the Create Business Process screen, click Data Segments tab and then click icon on the header panel.

The **Data Segments** screen is displayed.

Figure 3-3 Data Segments

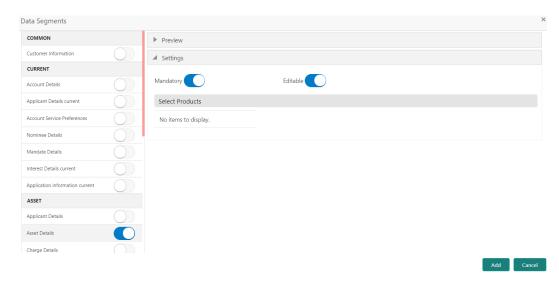

4. On the Data Segments screen, select the required data segment or data segments for the selected stage, and specify the fields. For more information on fields, refer to the field description table.

Table 3-4 Data Segments - Field Description

| Field           | Description                                                 |  |
|-----------------|-------------------------------------------------------------|--|
| Preview         | Click on this tab to view the data segment.                 |  |
| Settings        | Specify the settings.                                       |  |
| Mandatory       | Select if the data segment is mandatory.                    |  |
| Editable        | Select if the data segment is editable.                     |  |
| Select Products | Select the products for which the data segment is relevant. |  |

5. On the **Data Segments** screen, click **Add**.

The Create Business Process screen is displayed with the data added segment.

Figure 3-4 Create Business Process - Added Data Segments

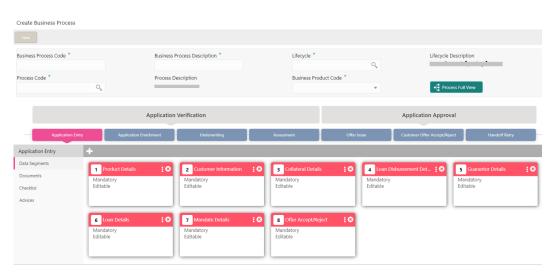

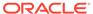

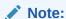

The system allows to re-sequence the data segment by dragging and dropping over the specific data segment.

6. On the **Create Business Process** screen, select the desired stage, and click **Document** tab to define the specific documentation requirement.

The **Documents** segment is displayed.

Figure 3-5 Create Business Process – Documents

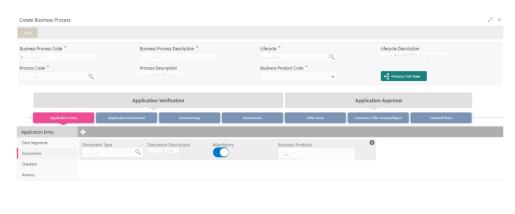

**7.** On the **Documents** segment, specify the fields. For more information on fields, refer to the field description table.

Table 3-5 Documents - Field Description

| Field                | Description                                                                                                    |  |
|----------------------|----------------------------------------------------------------------------------------------------|--|
| Document Type        | Search and select the document type.                                                                                            |  |
| Document Description | Displays the corresponding description of the document.                                                                         |  |
| Mandatory            | Select if it is mandatory to submit the document for the stage.                                                                 |  |
| Business Products    | Select the required option for the document submission requirement. Available options are:  Single Product List of Products All |  |

8. On the **Create Business Process** screen, select the desired stage, and click **Checklist** tab.

The **Checklist** segment is displayed.

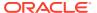

Figure 3-6 Create Business Process - Checklist

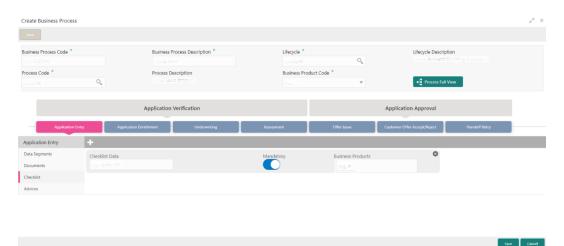

On the Checklist segment, specify the fields. For more information on fields, refer to the field description table.

Table 3-6 Checklist - Field Description

| Field             | Description                                                                                                    |  |
|-------------------|----------------------------------------------------------------------------------------------------|--|
| Checklist Data    | It is a free-text field that allows to user to enter the checklists that must be validated as part of the selected stage. |  |
| Mandatory         | Select if it is mandatory to submit the checklist for the stage.                                                          |  |
| Business Products | Select the required option to restrict the checklist. Available options are:  Single Product List of Products All         |  |

**10.** On the **Create Business Process** screen, select the desired stage, and click **Advices** tab.

The **Advices** segment is displayed.

Figure 3-7 Create Business Process - Advices

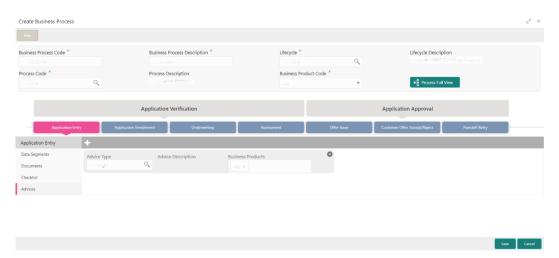

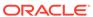

**11.** On the **Advices** segment, specify the fields. For more information on fields, refer to the field description table.

Table 3-7 Advices - Field Description

| Field              | Description                                                                                                    |  |  |
|--------------------|----------------------------------------------------------------------------------------------------|--|--|
| Advice Type        | Search and select the required advice type from the displayed list of all the valid advices maintained, and that must be mapped to this stage. |  |  |
| Advice Description | Displays the corresponding description of the advice.                                                                                          |  |  |
| Business Products  | Select the required option to restrict the advices. Available options are:  Single Product List of Products All                                |  |  |

**12.** Click **Save** to create the business process.

At this point, the status of the business process is unauthorized. A user with supervisor access has to approve the business process. Once approved, the status of the business process changes from unauthorized to authorized, and is activated for usage in the servicing transactions.

### 3.3 View Business Process

Oracle Banking Branch supports viewing the business process created. The **View Business Process** screen allows the user to view all of the authorized, unauthorized, and closed business processes. Authorize option is also available for supervisor users for approving unauthorized business processes.

Perform the following steps to view business process:

 On the Homepage, from the Servicing Configurations, under Business Process, click View Business Process. You can also open the screen by specifying View Business Process in the search icon bar and selecting the screen.

The View Business Process screen is displayed.

Figure 3-8 View Business Process

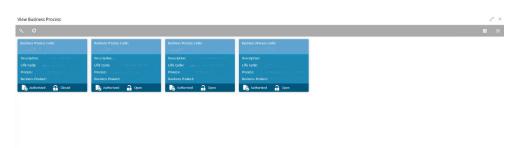

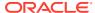

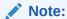

Tiles representing the various business process in different stages such as *Open*, *In-Progress*, *Closed*, and in different statuses such as *Authorized* and *Unauthorized* are shown on this screen.

2. On the **View Business Process** screen, click on the desired record to select the specific business process.

The options are displayed as shown in the figures below.

Figure 3-9 Business Process Definition – Authorized

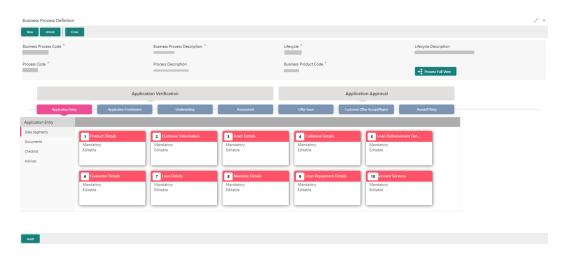

Figure 3-10 Business Process Definition - Unauthorized

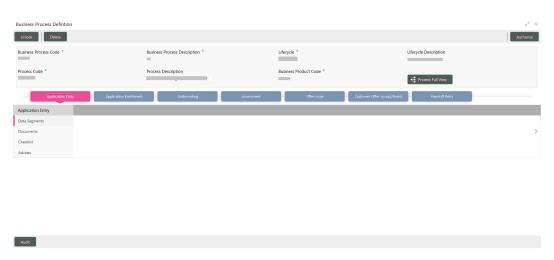

For more information on the options, refer to the table below.

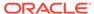

Table 3-8 Business Process Definition – Field Description

| Action    | Description                                                                                                    |  |  |
|-----------|----------------------------------------------------------------------------------------------------|--|--|
| New       | Click <b>New</b> to create a new business process.                                                                                                    |  |  |
| Unlock    | Click Unlock to edit the business process information in Create Business Process screen. The system will not allow editing the following fields:  Business Process Code  Process Code  Lifecycle  Make the required changes in the other relevant data segment and submit the business product. |  |  |
| Close     | Click <b>Close</b> to close the business processes that are no more relevant for the banking product offering.  Note:  You can close only authorized business processes.                                                                                                    |  |  |
| Authorize | User with supervisor access will be able to authorize the unauthorized business process.  Note:  Once approved, the business process status changes to Authorized.                                                                                                    |  |  |
| Delete    | Click <b>Delete</b> to delete the business processes that are unauthorized and no more required.                                                                                                    |  |  |

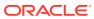

A

# Lifecycle Codes

The lifecycle codes for various configurations and their descriptions are provided below.

Table A-1 Lifecycle Codes

| Lifecycle Code     | Lifecycle Description            |
|--------------------|----------------------------------|
| CREATEINSTRUCTION  | Create Standing Instruction      |
| TRANSFERACCOUNT    | Account Branch Transfer          |
| SWEEPINNEW         | Sweep In to CASA                 |
| SWEEPOUTNEW        | Sweep Out to CASA                |
| UPDNOM             | Nominee Details Update           |
| UPDJH              | Joint Holder Create              |
| UPDCRD             | Update Card Status               |
| TODCSR             | Temporary Overdraft Limit Create |
| STOPCHEQUE         | Stop Cheque Request              |
| REQUESTACCOUNTSTMT | Account Statement Request        |
| MODSI              | Modify Si                        |
| CREATEAUTOTD       | Auto Term Deposit                |
| ASFSAV             | Account Statement Frequency      |
| AMTBLK             | Amount Block                     |
| AdaSav9            | Activate Dormant account         |
| ACADRR             | Update Account Address           |
| AscSav             | Account Status Change Create     |

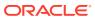

B

# **Process Codes**

The process codes for various configurations and their respective stage codes and descriptions are provided below.  $\frac{1}{2} \left( \frac{1}{2} \right) = \frac{1}{2} \left( \frac{1}{2} \right) \left( \frac{1}{2} \right) \left( \frac{1$ 

Table B-1 Process Codes

| Sequence | Process Code | Process Code<br>Description | Stage Code               | Stage Code<br>Description    |
|----------|--------------|-----------------------------|--------------------------|------------------------------|
| 1        | CASAPC       | CASA Application            | CASAPC_INITIAT ION       | CASA Application<br>Entry    |
| 2        | CASAPC       | CASA Application            | CASAPC_APPROVA<br>L      | CASA Application<br>Approval |
| 3        | CASAPC       | CASA Application            | CASAPC_HANDOFF<br>_RETRY | CASA HandOff<br>Retry        |

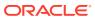

C

# Data Segment List

The data segment codes for various configurations and their names are provided below.

Table C-1 Data Segment List

| Data Segment Code                             | Data Segment Name           |
|-----------------------------------------------|-----------------------------|
| fsgbu-ob-remo-casa-ds-tmp-overdraft-mnt       | Temporary Overdraft Limit   |
| fsgbu-ob-remo-casa-ds-stand-inst              | Scheduled Transfer          |
| fsgbu-ob-remo-casa-ds-sweep-in                | Sweep In to CASA            |
| fsgbu-ob-remo-casa-ds-sweep-out               | Sweep Out to CASA           |
| fsgbu-ob-remo-casa-ds-accbrn-trn              | Account Branch Transfer     |
| fsgbu-ob-remo-casa-ds-card-status-change      | Card Status Change          |
| fsgbu-ob-remo-casa-ds-amount-block            | Amount Block                |
| fsgbu-ob-remo-casa-ds-accaddr-update          | Account Address Update      |
| fsgbu-ob-remo-casa-ds-modify-stand-inst       | Modify SI                   |
| fsgbu-ob-remo-casa-ds-nominee-details         | Nominee Details             |
| fsgbu-ob-remo-casa-ds-view-stand-inst         | Modify SI View              |
| fsgbu-ob-remo-casa-ds-accsttreq               | Account Statement Request   |
| fsgbu-ob-remo-casa-ds-jnthlderdtls-<br>update | Joint Holder Details Update |
| fsgbu-ob-remo-casa-ds-accstmtfreq-update      | Account Statement Frequency |
| fsgbu-ob-remo-casa-ds-stopcheque              | Stop Cheque Request         |
| fsgbu-ob-remo-casa-ds-autotd                  | Auto TD Instruction         |
| fsgbu-ob-remo-casa-ds-acct-status-change      | Account Status Change       |
| fsgbu-ob-remo-casa-ds-actdac                  | Activate Dormant Account    |

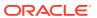

# Index

| С                                                         | V                                                     |
|-----------------------------------------------------------|-------------------------------------------------------|
| Create Business Process, 3-2 Create Business Product, 2-1 | View Business Process, 3-8 View Business Product, 2-7 |

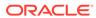